# **A Look Inside the Catalog**

[<< Previous page](http://doc.prestashop.com/display/PS15/Adding+Products+and+Product+Categories)

[Next page >>](http://doc.prestashop.com/display/PS15/Managing+Orders)

# **Table of content**

- [A Look inside the Catalog](#page-0-0)
	- [Products](#page-0-1)
	- [Categories](#page-0-2)
	- [Monitoring](#page-0-3)
	- [Attributes and Values](#page-1-0)
	- **[Features](#page-4-0)** • [Manufacturers](#page-5-0)
	- [Suppliers](#page-8-0)
	- [Image Mapping](#page-10-0)
	- [Tags](#page-13-0)
	- [Attachments](#page-15-0)

# <span id="page-0-0"></span>A Look inside the Catalog

The key to building your shop is adding products to its catalog, and while PrestaShop makes it easy to streamline that process as much as possible, you might still need a hand in getting the hang of it all. Indeed, there are many pages that you can fill in with a lot of data, and many forms to validate.

That is the purpose of this chapter: to take you through all the menus that weren't explored in the previous chapter ("Adding Products and Product Categories"), explaining each form and detailing every field, so that you can get up to speed quickly with your shop, know what data you need in order to prove useful to the customers and in the end, sell more.

Throughout a product set up, we are going to tackle how to use several key pages from the "Catalog" menu.

# <span id="page-0-1"></span>**Products**

The "Products" page and its dozen of tabs per product are explained in details in the previous chapter, "Adding Products and Product Categories".

# <span id="page-0-2"></span>**Categories**

The "Categories" page is explained in details in the previous chapter, "Adding Products and Product Categories".

# <span id="page-0-3"></span>**Monitoring**

The "Monitoring" page is the sections of your shop to which you must pay the most attention in order to best manage your catalog.

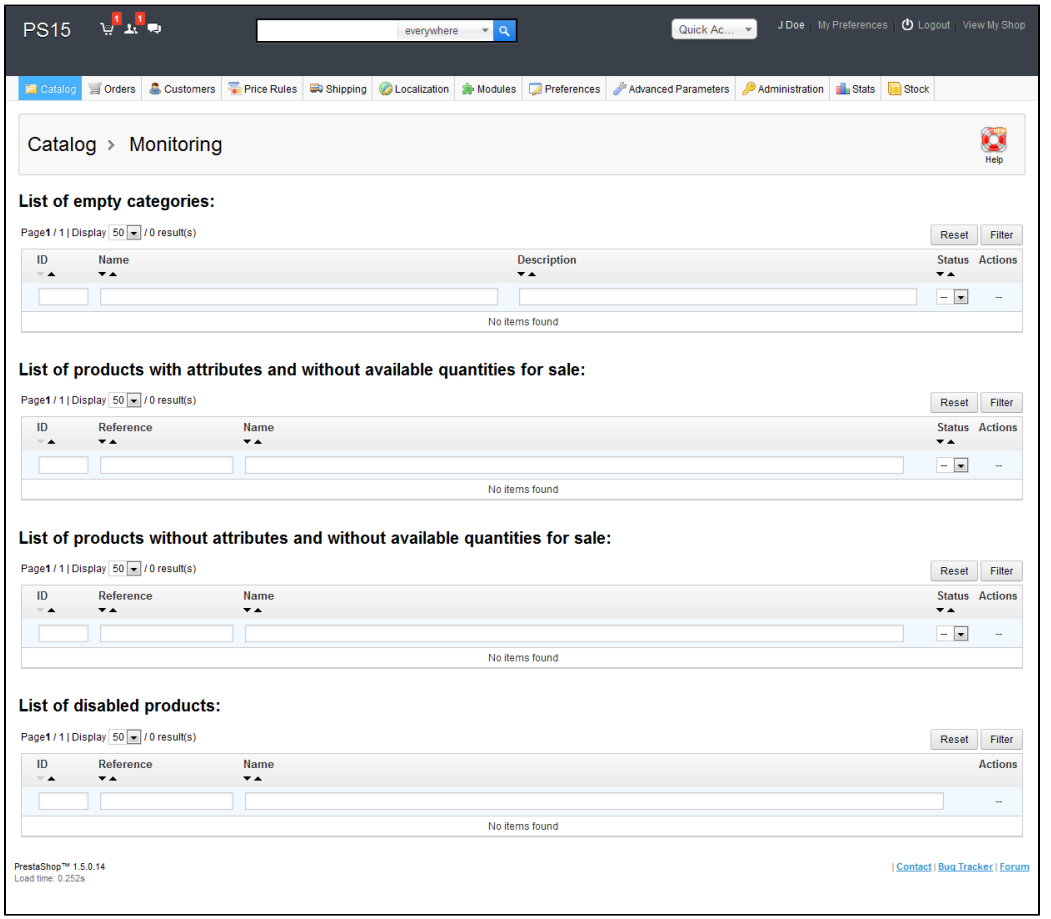

#### Four sections are shown:

- **List of empty categories**. Gives you the categories that do not have any products. You should either delete these empty categories, or fill them with at least one product. This prevents customers from finding themselves in an empty category in your shop.
- **List of products with attributes and without available quantities for sale**. Gives you which products are no longer for sale. If you do not see any good reason for them not being for sale, then put them back online
- **List of products without attributes and without available quantities for sale**. Likewise, gives you which products are no longer for sale. Find the reason why, or put them back up.
- **List of disabled products**. Gives you the products that have been disabled in the store and that aren't visible to your customers. Consider either enabling them (maybe after restocking them) or deleting them from your catalog.

The "Monitoring" page should be checked regularly in order to improve your catalog management.

# <span id="page-1-0"></span>Attributes and Values

Attributes are the basis of product variations (or "combinations" in PrestaShop's interface): you can only create variations of a product if at least one of its attributes changes.

You should think of attributes as properties of a product that may change between variations, while still keeping the same product name: color, capacity, size, weight, etc. You can use anything that varies between versions of the same product, except the price.

The difference between an attribute and a feature depends on the product itself. Some products might share the same property, one being an attribute built for building product variations, another one being simply an invariable feature.

For instance, a customer can buy an iPod variation based on attributes (color, disk space) but not on features (weight, size).

Likewise, another shop might sell t-shirts variations based on attributes (color, size, gender) but not on features (weight).

Attributes are configured on a per-product basis, from the "Products" page under the "Catalog" menu, but they must first be registered on your shop using the tool on the "Attributes and Values" page under the "Catalog" menu.

You can set the attributes' order using the arrows in the "Position" column.

The "Actions" column gives an Edit icon, a Delete icon and a "+" icon which you can click to display the available values for this attribute. From there, you can sort, edit and delete values if you need to.

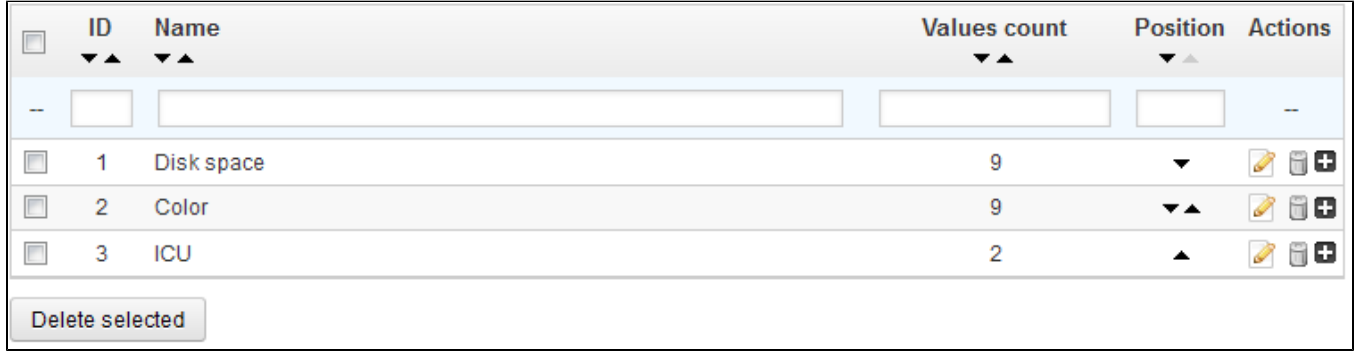

To add a type of attribute, or in other words, to add a group of variation possibilities (colors, capacity, material, etc.), click on "Add new Attributes". A new page appears.

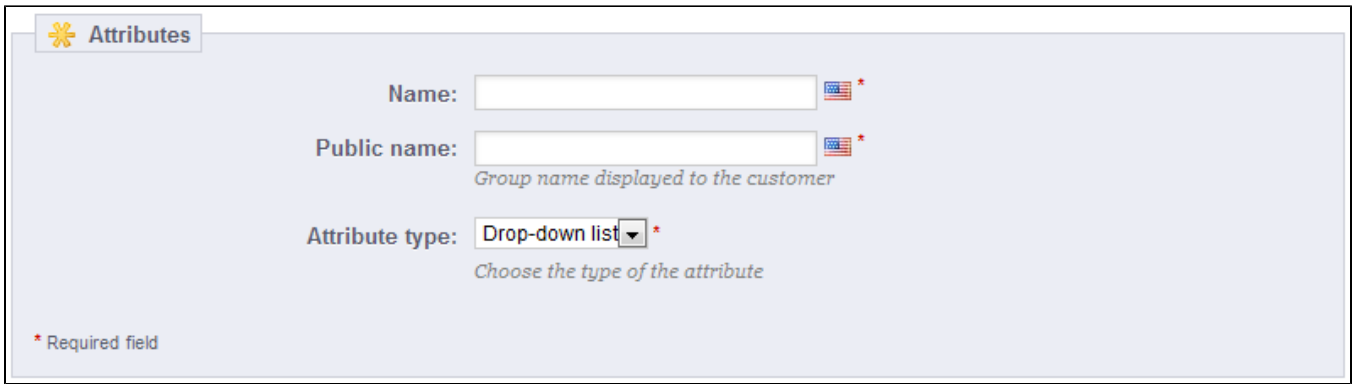

#### Fill out the form:

- **Name**. The exact description of the attribute. This needs to be short but precise, so as to not confuse it with another attribute.
- **Public name**. The attribute name, as displayed to the customers on the product page. Since some attributes might have the same name for varying content, this field enables you to still present it correctly within the product's context, while being able to easily tell an attribute from another with a similar name but different meaning.
- **Attribute type**. Enables you to choose whether the product's page should display this attribute's values as a drop-down list, a radio button list, or a color picker.

Three more options are available when you enable the Layered Navigation Block module. They are not strictly tied to the layered navigation: they provide a direct URL to each of a product's variations. This way, not only is the customer able to send a correct link to a friend, but this also helps enhance your search engine placement.

- **URL**. The word to use in the URL. By default, PrestaShop uses the attribute's public name.
- **Meta title**. The word to use in the page's title. By default, PrestaShop uses the attribute's public name.
- **Indexable**. Whether search engines should index this attribute or not.

The customer can get the URL simply by clicking on an attribute from the product sheet: the URL will change to add a final detail, for instance  $\#$ /color-metal or  $\#$ /disk space-16gb /color-green.

The layered navigation generator does make use of these too, hence the description text "Specific URL format in block layered generation" and "Use this attribute in URL generated by the layered navigation module".

Save your new attribute to return to the attributes list, then click on "Add new Values". Another page appears.

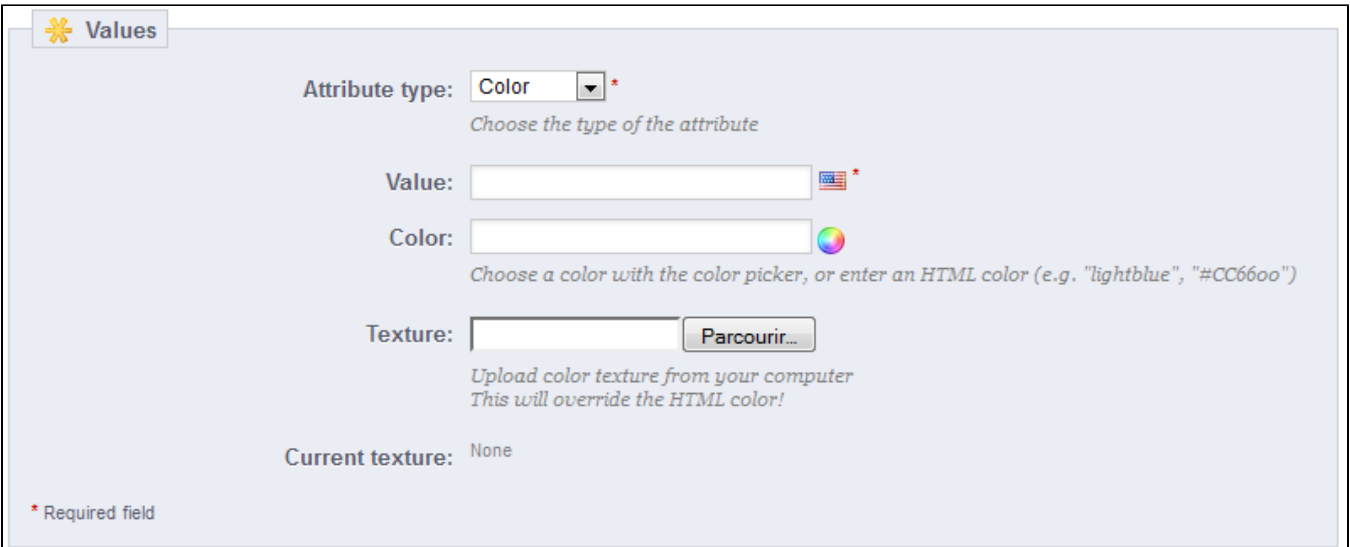

#### Fill out the form:

- **Attribute type**. From the dropdown list, select one of the available attributes.
- **Value**. Give a value to the attribute: "Red", "16 Gb", "1.21 gigowatts"...

The next fields are only shown if the attribute is a color type.

- **Color**. If the attribute is a color, you can enter its value in HTML color code (i.e. "#79ff52" or "lightblue"), or use the color picker to precisely show the correct hue.
- **Texture**. If your product does not use a solid color but rather a textured one (i.e. tiger stripes), you can upload a small image file that will be displayed on the product's page. Note that this will replace the HTML color from the field above. Click on the "Save" button is order to start the upload.
- You can also use this option to let the customer choose color variety from a picture of your product rather than a color. How it is displayed on the front-end depends on the theme you are using...
- **Current texture**. Once you have uploaded a texture file, it is displayed in this section as a reminder.

You can add more values for the same attribute type by saving your changes with the "Save then add another value" button.

**T** Two more options are available when you enable the Layered Navigation Block module. They are not strictly tied to the layered navigation: they provide a direct URL to each of a product's variations. This way, not only is the customer able to send a correct link to a friend, but this also helps enhance your search engine placement.

**URL**. The word to use in the URL. By default, PrestaShop uses the value's name.

**Meta title**. The word to use in the URL. By default, PrestaShop uses the value's name.

The customer can get the URL simply by clicking on an attribute from the product sheet, and the URL will change to add a final detail, for instance #/color-metal or #/disk\_space-16gb/color-green.

The layered navigation generator does make use of these too, hence the "Specific URL format in block layered generation" description text.

The main list eventually presents you with all your registered attributes. You can edit or delete each using the buttons on the right of the table, or display their values by clicking on the "+" icon, which opens a sub-table.

You can also set the attributes presentation order on the front-office either by clicking on the arrow icons, or by drag'n'dropping each row when the mouse hovers the "Position" column.

Once your attributes are in place and their values are set, you can create product variations (or "combinations") in each product's "Combinations" tab, from the "Products" page under the "Catalog" menu.

# <span id="page-4-0"></span>Features

Features are a product's intrinsic characteristic: they remain the same throughout the product's variations (or "combinations").

You should think of features the same way you think of product attributes (see above), with the notable difference that you cannot create product variations based on features.

The difference between an attribute and a feature depends on the product itself. Some products might share the same property, one being an attribute built for building product variations, another one being simply an invariable feature.

For instance, a customer can buy an iPod variation based on attributes (color, disk space) but not on features (weight, size).

Likewise, another shop might sell t-shirts variations based on attributes (color, size, gender) but not on features (weight).

Features are configured on a per-product basis, from the "Product" page under the "Catalog" menu, but they must first be registered on your shop using the tool on the "Features" page under the "Catalog" menu.

You can set the features' order using the arrows in the "Position" column.

The "Actions" column gives an Edit icon, a Delete icon and a "+" icon which you can click to display the available values for this feature. From there, you can sort, edit and delete values if you need to.

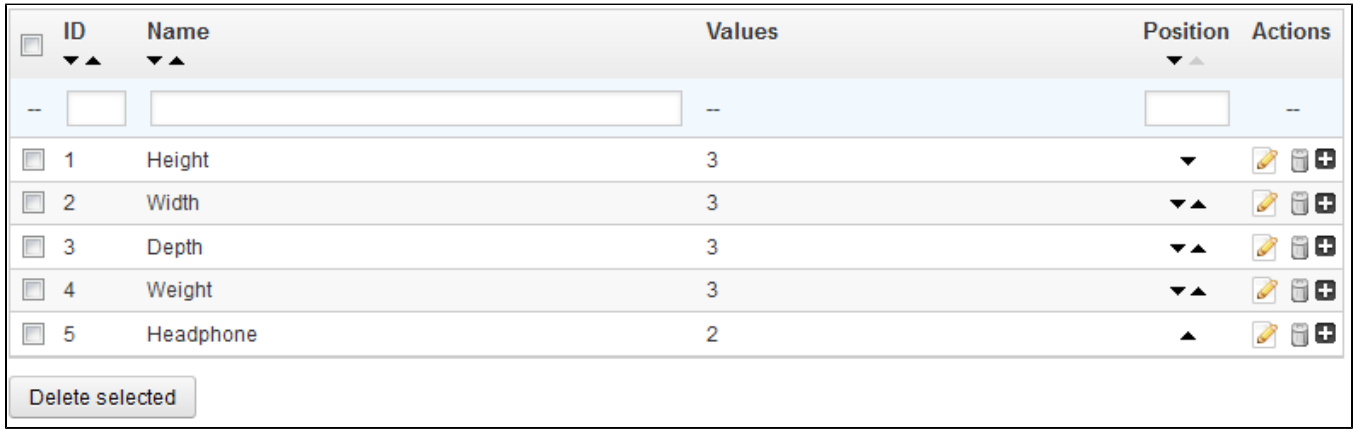

Click on "Add new feature". A very simple form appears. This is where you name the feature itself: for example, the types of headphones provided with a music player.

Give a name to this new feature, and save your new feature to return to the attributes list, then click on "Add new feature value". Another page appears.

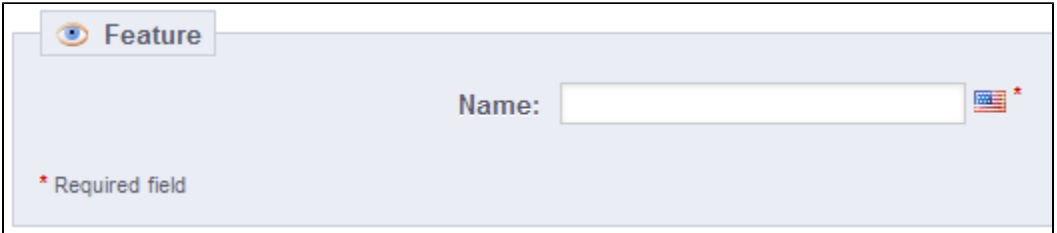

Fill out the form:

- **Feature**. From the dropdown list, select one of the available features.
- **Value**. Give a value to the attribute: "5 lbs", "27 cm", ...

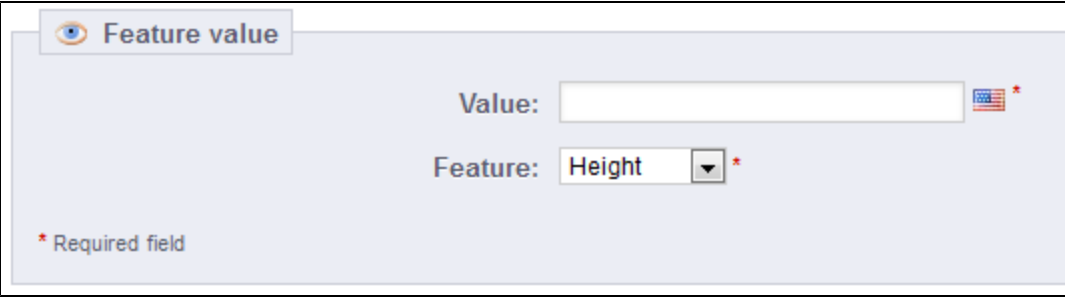

You can add more values for the same feature type by saving your changes with the "Save and add another value" button.

The main list eventually presents you with all your registered features. You can edit or delete each using the buttons on the right of the table, or display their values by clicking on the "+" icon, which opens a sub-table.

You can also set the features presentation order on the front-office either by clicking on the arrow icons, or by drag'n'dropping each row when the mouse cursor indicates you can.

<span id="page-5-0"></span>**Manufacturers** 

Unless you make your products yourself, you should always register your products' manufacturers in PrestaShop.

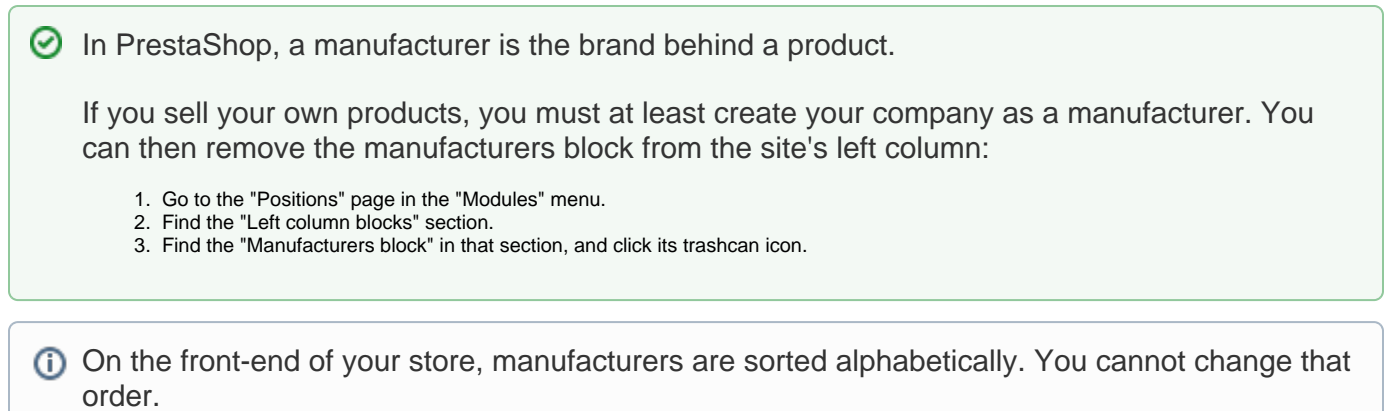

New manufacturers are automatically disabled. You must enable them in order to have them appear online – even if they do not contain any product yet.

By entering information about the manufacturers, your site's visitors can have rapid access to all of a given manufacturer's products. This makes navigating around your site easier for them. In terms of visibility, filling out these fields will improve your position in search engines.

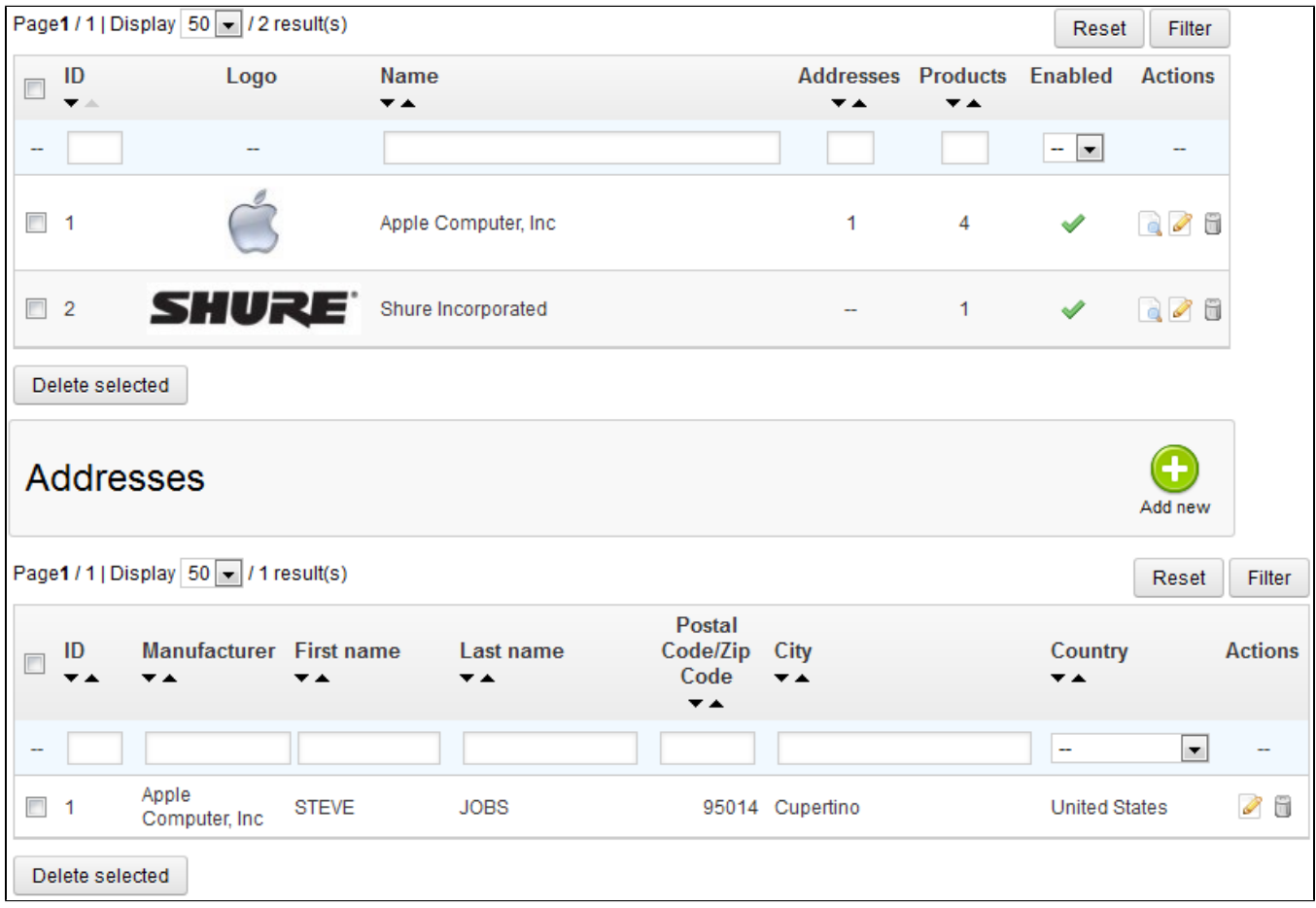

Click on the "Add new" button, and a creation form appears.

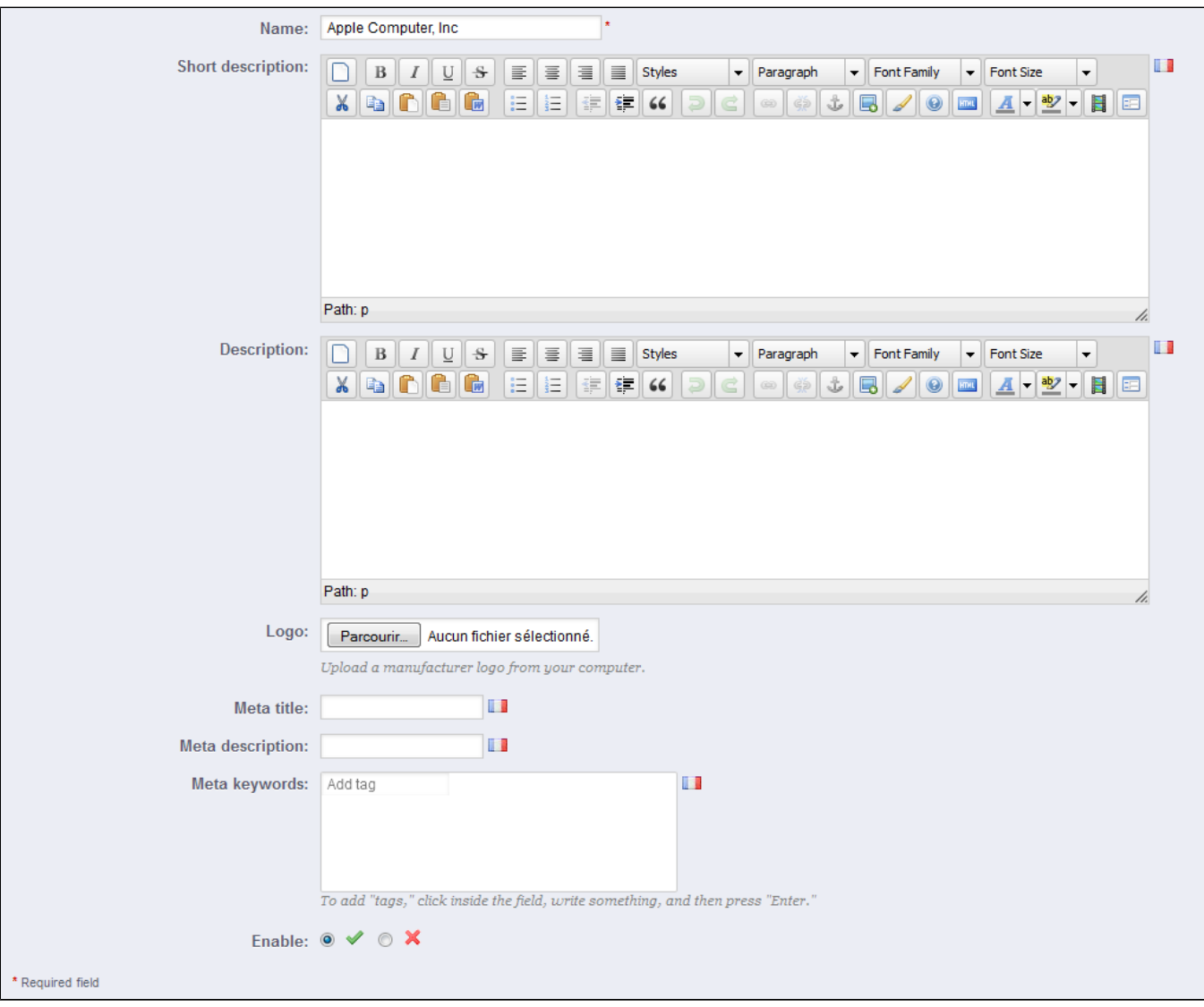

#### Fill out all of the fields:

- **Name**. Indicate the name of the manufacturer in order to simplify your visitor's searches.
- **Short description**. The description that will appear on the search engines when a user make a request. Limited to a 100 characters.
- **Description**. Add a more complex description of your manufacturer and their activity and products. You can detail their specialties and promote the quality of their products. The manufacturer's description will be shown in your store among the others.
- **Logo**. Having a manufacturer logo is essential: it leads the customers' eyes to trust your shop almost as much as they trust that manufacturer /brand.
- The SEO fields (Title, Meta description, and Meta Keywords): provide the same functionality as they do in the categories.
	- **Meta title**. The title that will appear on the search engines when a request is made by a customer
		- **Meta description**. A presentation of your site in just a few lines, intended to capture a customer's interest. This will appear in search results
		- **Meta Keywords**. Keywords that you must define in order to have your site referenced by search engines. You can enter several of them, separated by commas, as well as expressions, which must be indicated in quotation marks.
- **Enable**. You can disable a manufacturer, even temporarily. This will only remove it from the manufacturers list on your shop's front-end.

# Save your changes in order to be taken back to the manufacturers list. From there, you can:

- Click on a manufacturer's name or logo, and get a list of all the products associated with it. If there are none, then you associate products to that manufacturer, working on a per-product basis, from the "Products" page under the "Catalog" menu, using each product's "Associations" tab on the left.
- The same result is achieved by clicking the "View" icon on the right of the current page.
- Disable the manufacturer, by clicking on the green check icon. Once disabled, a red cross icon appears in its place: click to re-enable the manufacturer.
- Edit/delete the manufacturer by clicking on the respective buttons on the right of the row.

# **Manufacturers Addresses**

At the bottom of the "Manufacturers" page is an "Addresses" section. Each manufacturer can have its own address registered with PrestaShop. This serves mainly as a reminder for yourself: this way, you'll always have the contact address for a manufacturer available directly within PrestaShop.

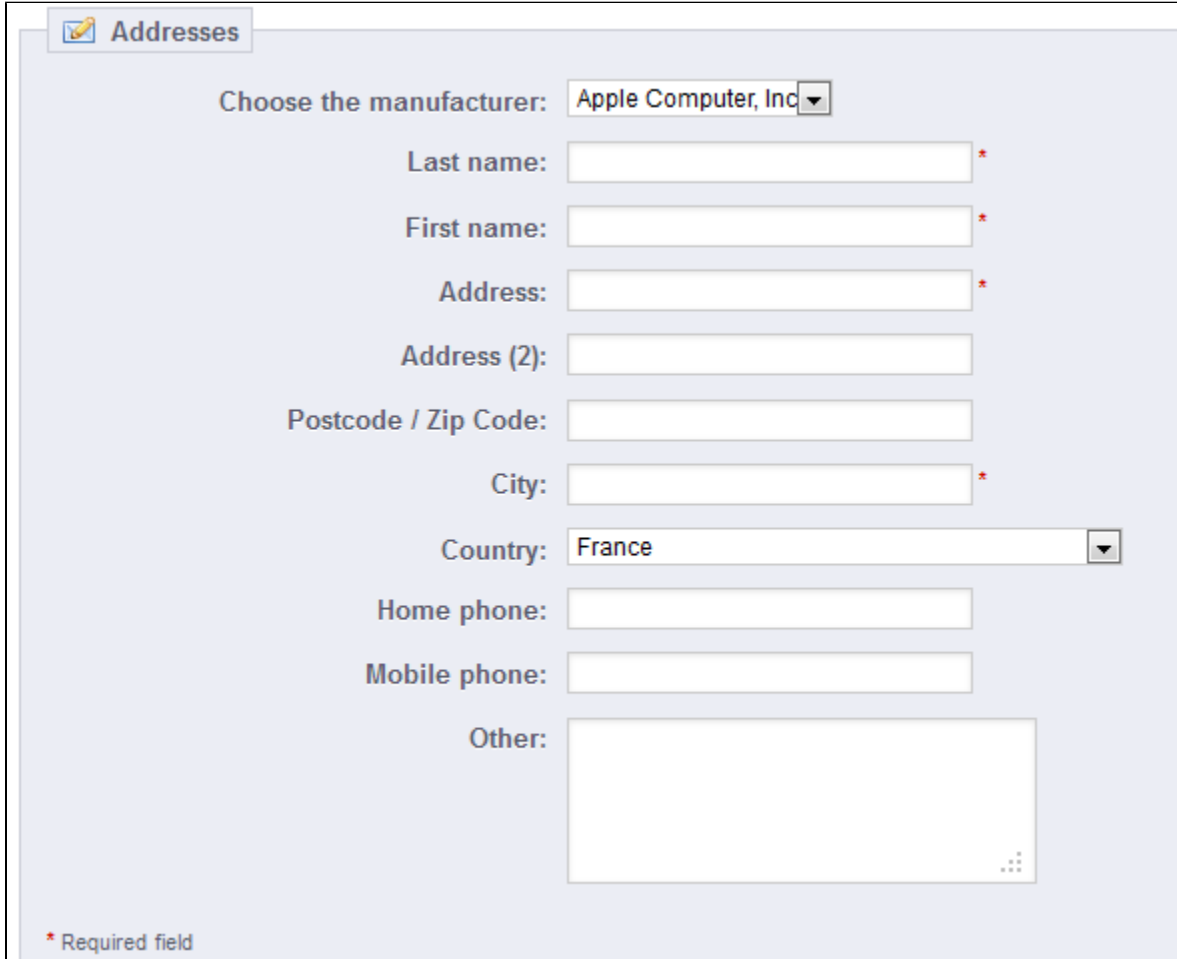

# <span id="page-8-0"></span>**Suppliers**

Having suppliers registered is optional if you already have manufacturer who directly supply you with their products. It all depends on your needs, but if your product supplier is not the same as the product manufacturer, then you should make sure to have both registered in your system, and associated with each product.

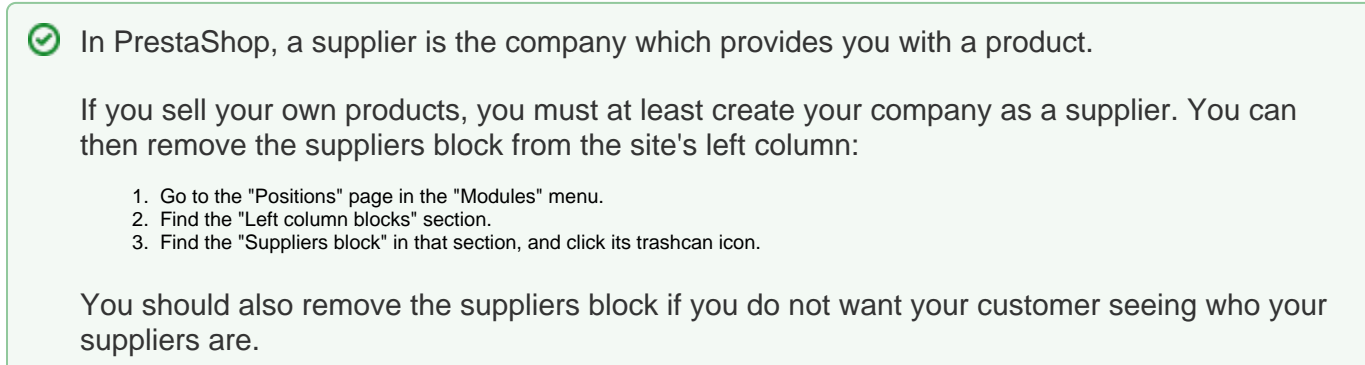

Just as for manufacturers, your site's visitors can have rapid access to all of supplier's products. This makes navigating around your site easier for them. In terms of visibility, filling out these fields will improve your position in search engines.

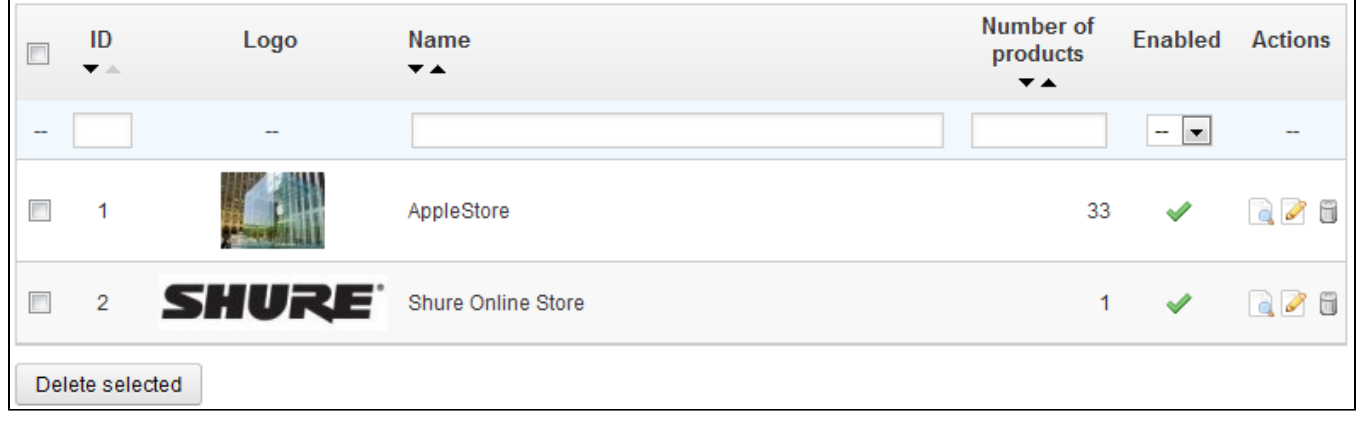

Click on "Add new", and a creation form appears.

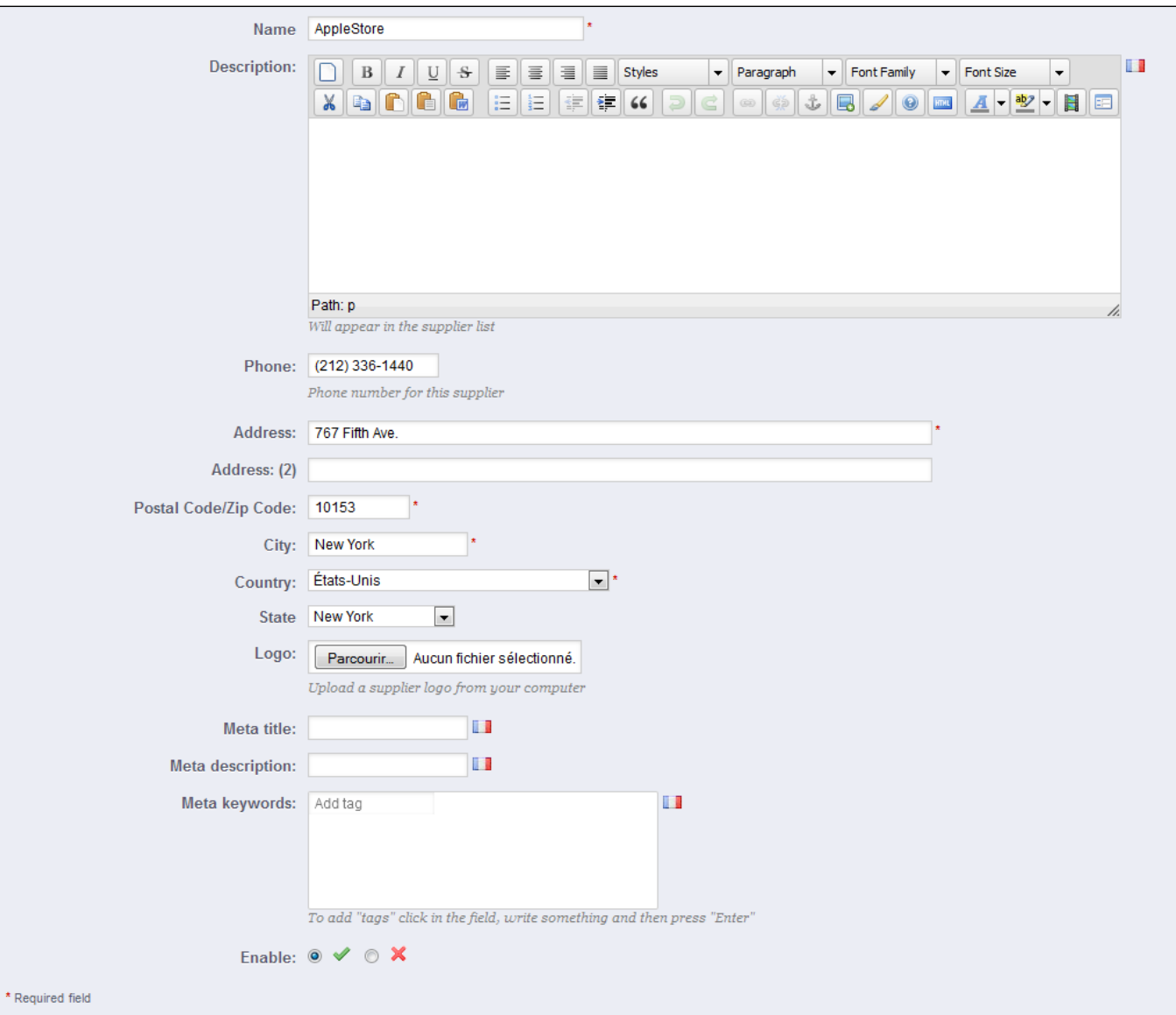

Now fill out all of the fields:

- **Name**. Indicate the name of the supplier in order to simplify your visitor's searches.
- **Description**. Add a more complex description of your supplier and their activity and products.
- You can detail their specialties and promote the quality of their products. The supplier's description will be shown within your shop.
- The address fields (Phone, Address, Postcode, City, State, and Country). The "State" field only appears for relevant countries.
- **Logo**. Having a supplier logo is essential: it leads the customers' eyes to trust your shop almost as much as they trust that supplier/brand.
- The SEO fields (Title, Meta description, and Meta Keywords). Provides the same functionality as they do in the categories.
	- **Meta title**. The title that will appear on the search engines when a request is made by a customer
		- **Meta description**. A presentation of your site in just a few lines, intended to capture a customer's interest. This will appear in search results
		- **Meta Keywords**. Keywords that you must define in order to have your site referenced by search engines. You can enter several of them, separated by commas, as well as expressions, which must be indicated in quotation marks.
- **Enable**. You can disable a supplier, even temporarily. This will only remove it from the suppliers list on your shop's front-end.

# Save your changes in order to be taken back to the suppliers list. From there, you can:

- Click on a supplier's name or logo, and get all the products associated with it. If there are none, then you should work on a per-product basis, from the "Products" page under the "Catalog" menu, using each product's "Associations" tab on the left. The same result is achieved by clicking the view icon on the right.
- 
- **Disable the supplier, by clicking on the green check icon. Once disabled, a red cross icon appears in its place: click to re-enable the supplier.**
- <span id="page-10-0"></span>Edit/delete the supplier by clicking on the respective buttons on the right of the row.

Image mapping is the fact of assigning multiple clickable zones to an image so that different product pages can be opened by clicking on one single image. This feature makes your site very attractive by easing your customers' navigation.

Before creating an image map, you must have an image which features variations of a product, or different products altogether.

Clicking on the "Image Mapping" menu option takes you to a new page, which lists the currentlyregistered image maps, if any.

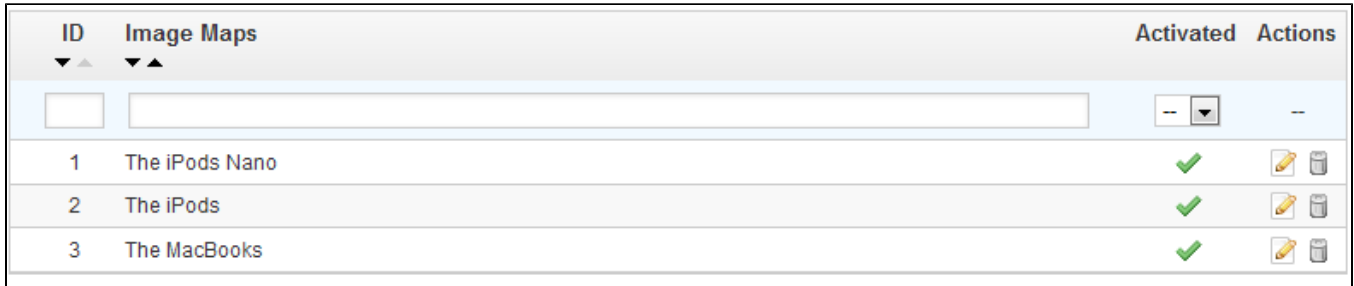

To create a new map, click on the "Add New" button. You are taken to the creation screen.

- **Image map name**. Enter a name for the image map.
- **Status**. Whether the image map is available or not. You can choose to delay its availability until you are done settings all the links.
- **Image to be mapped**. Select the image that you want to represent the image map, then click "Save and stay". The page will then reload, with the photo that you uploaded and many more options.

Now we are going to learn how to set up an image map. Click anywhere on your image and drag your mouse over one of the products presented, in order to highlight/cut out the part of the image you want to be clickable to the user.

Your selection will be clear and illuminated while the rest of the image will darken. Pay attention to carefully align the frame of your selection with the zone onto which your customer will be able to click.

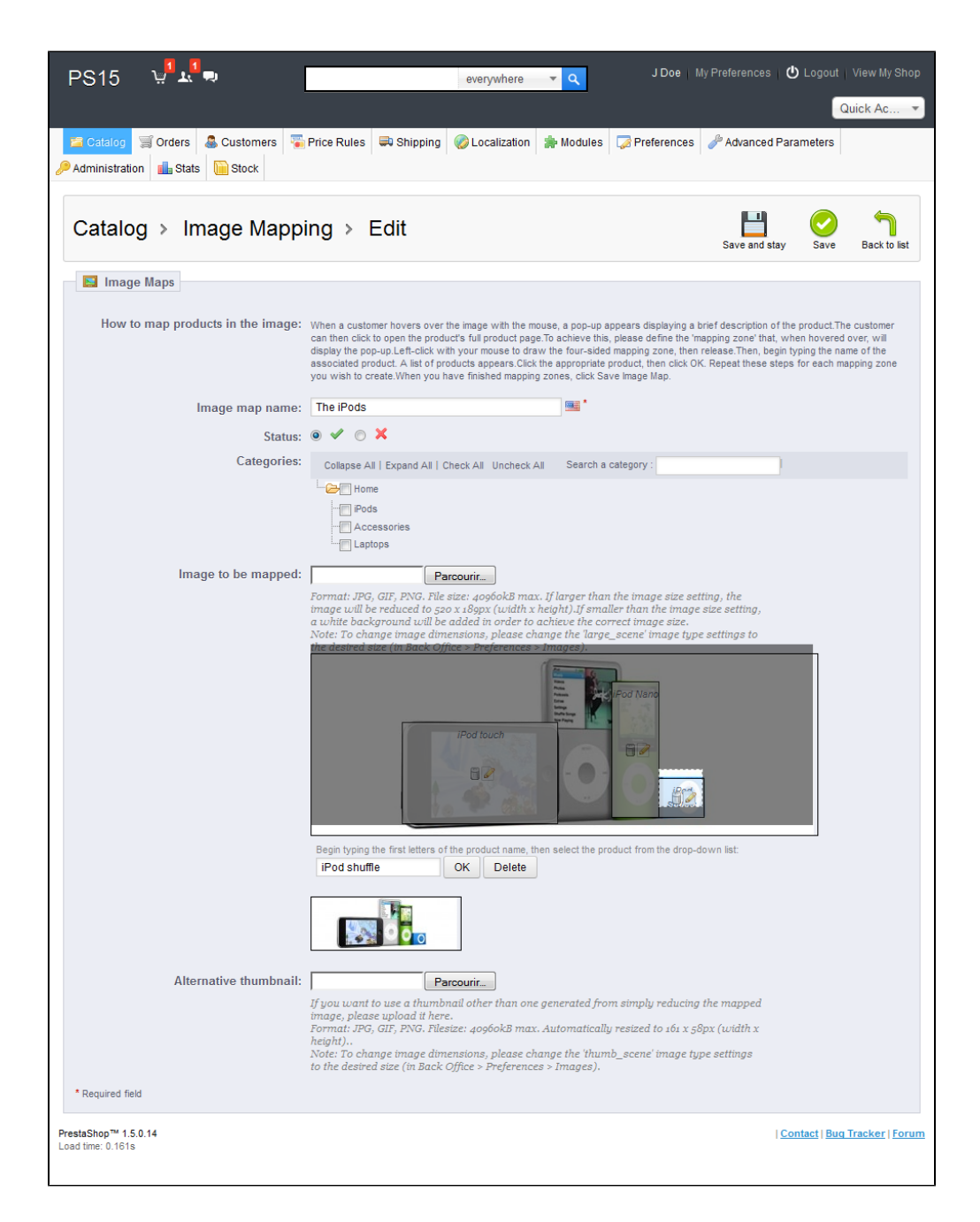

# Once this is done:

- 1. In the field just underneath the image, type the first few letters of the product associated with your selected zone.
- In our example, we would type "iPod" and several choices would appear. We would then choose "iPod Touch".
- 2. Confirm your choice by clicking "OK". Your image map is now created.

Repeat this process for all of the products on this image that you wish to make accessible with a click.

 $\odot$  The clickable zones are visible thanks to the "+" icon. Hovering over the image with your mouse cursor, you can see a little window that presents the image's name, default image, short description, and price.

If you have made a mistake on your clickable area, you can resize by grabbing its sides or corners.

If you wish to delete a clickable area, just select the area, and click the "Delete" button within the image.

Finally, you must assign your Image Map to a category. This is done by checking the boxes on the "Categories" table.

Once all of the modifications have been done, save all of your settings.

Your image map is now available on your store, in the chosen categories.

# <span id="page-13-0"></span>Tags

The tagging feature enables you to associate your products with keywords. Your customers can use the keywords to easily and quickly find the products they are looking for.

For instance, let's say customer wants to find a MP3 player in your shop. In order to find the product corresponding to his or her search, there needs to be a tag to associate "MP3 player" with "iPod Nano".

You have two ways to set up this feature.

# **First Solution: When Creating a New Product**

You can associate several tags to your product from the moment you create a it in PrestaShop, directly in the "Tags" field in the product's "Information". See the previous chapter of this guide, "Adding Products and Product Categories".

# **Second Solution: Managing Tags**

The "Tags" page under the "Catalog" menu enables you to create new tags and manage existing tags. Once you have given tags to your products, you will get a very important list of tags. The "Tags" page will help you manage them all.

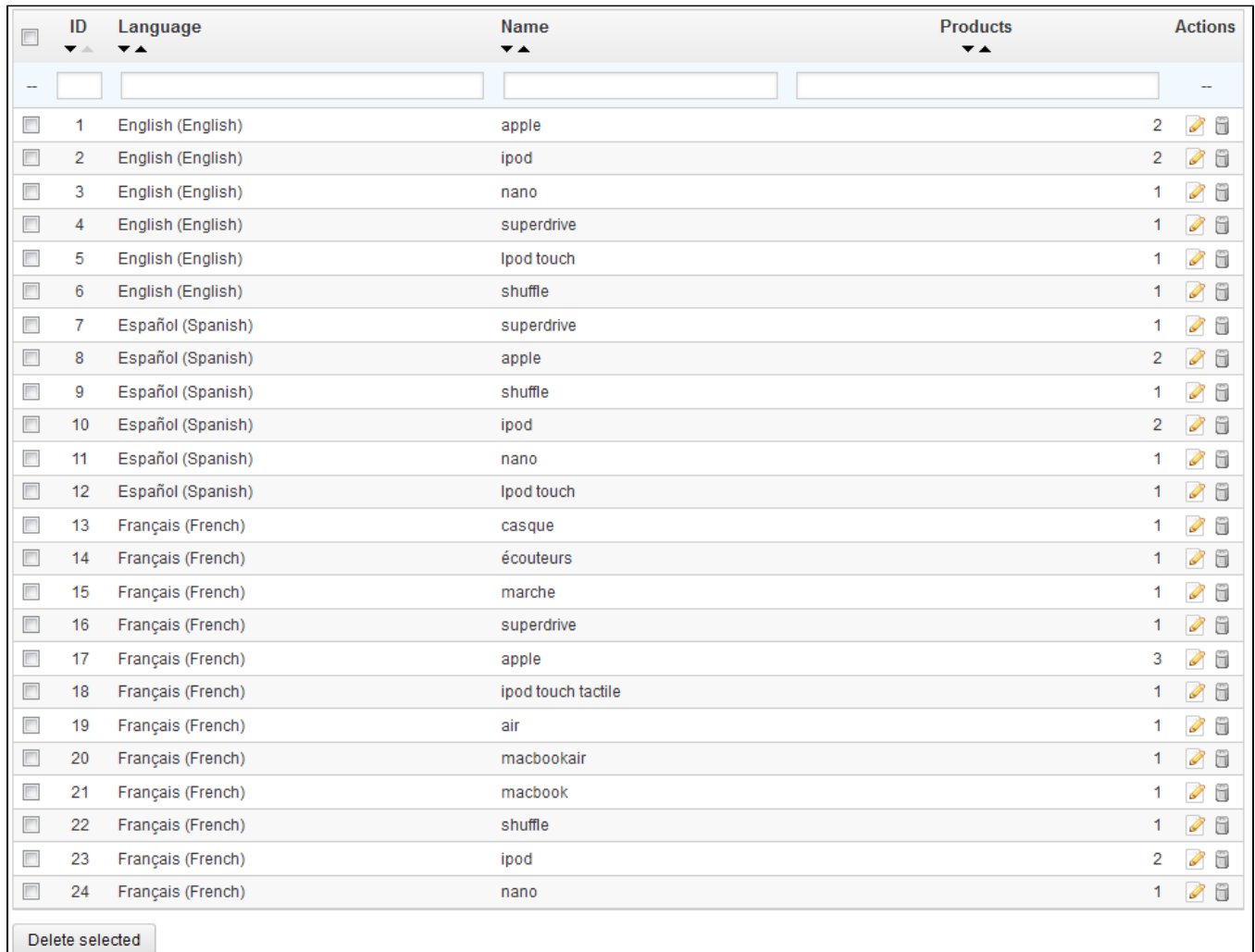

To create a new on, click on "Add New", and a creation page appears.

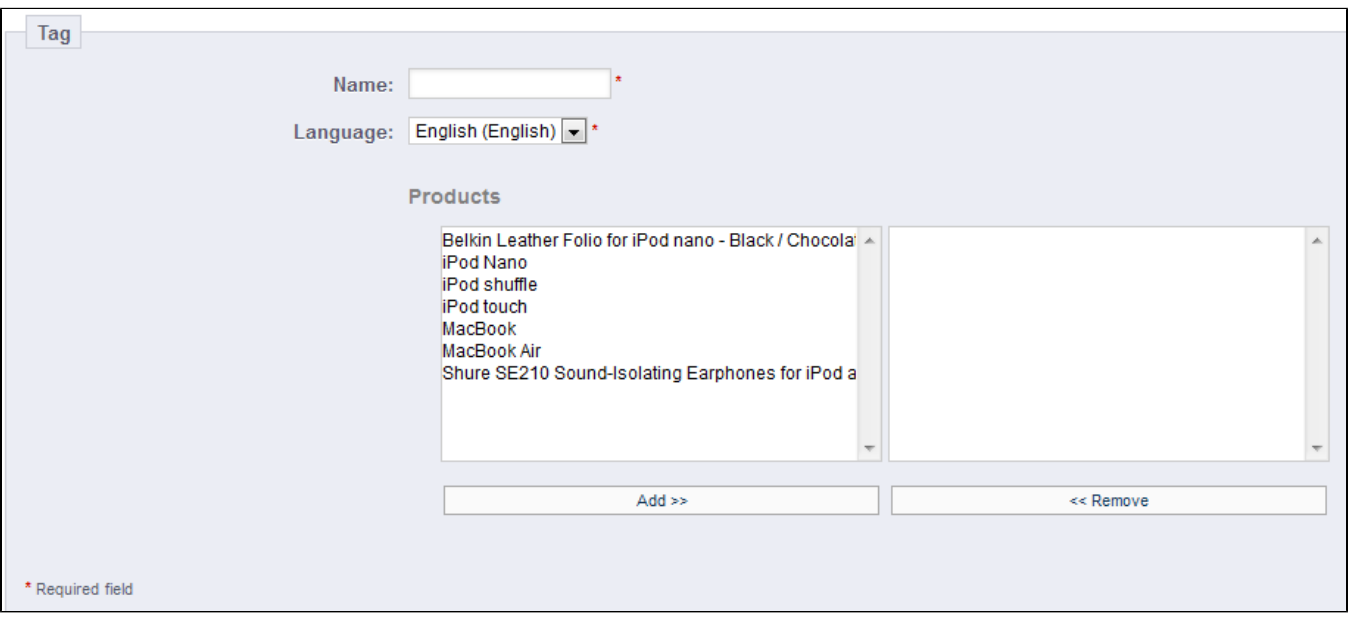

This interface enables you to add tags to one or many of your products.

- **Name**. Give your tag a name. It should be short and to the point, so as to actually help you customers find the associated products instead of hindering them.
- **Language**. Indicate in what language the tag should appear on your shop. PrestaShop is clever enough not to display keywords in Spanish to customers who chose to see the French version of the site, for instance.
- **Products**. Select the products from the right column to which you would like to apply the tag. Hold on the Ctrl key on your keyboard in order to select several products at once.

Once you save the page, the named tag will be applied to all the products listed in the list on the right.

To add the same tag for another language, just repeat the operation, only this time, change the language.

After saving the tag, you are redirected to the list of tags, where you can edit or delete them, or even bulk delete them using the button at the bottom of the list. Next to the edit and trash icons, a number indicates how many products use the tag.

From now on, when your customers make a search query on your site, the results they will receive will also depend on the tags that you have associated with the products.

<span id="page-15-0"></span>**Attachments** 

PrestaShop enables you to make some files available to your customers before their purchase.

For example, let's say you sell electronics, and you would like to urge your customers to read a document on how a product works. You can upload a document for that purpose. You could also simply have the product's PDF manual directly available for download right on the product page.

Each product can have attachments, which can be individually set in their own "Attachments" tab on the left, as explained in the previous chapter of this guide, "Adding Products and Product Categories". That page gives you access to all the attached files of the shop: if you need to apply the associated one file with many products, you will thus only have to upload it once.

You can also upload attachments on their own, before associating them to products. This is done from the "Attachment" page, under the "Catalog" menu.

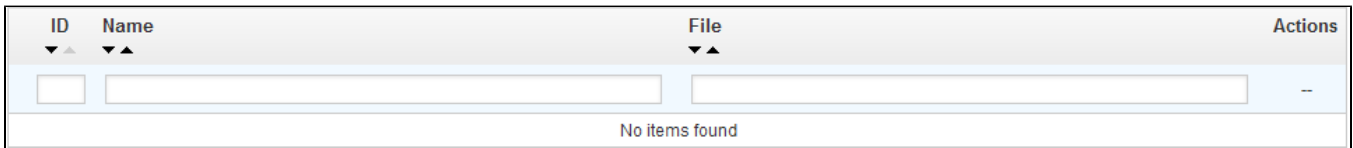

The process to register a new attachment to your shop is straightforward:

- 2. **Filename**. Give your attachment a name, in all the needed languages.
- 3. **Description**. Give it a quick description, also in as many languages as needed.
- 4. Click on "Browse" to select a file on your computer to upload.
- 5. Click on "Save".

<sup>1.</sup>  Click on the "Add new". A form appears.

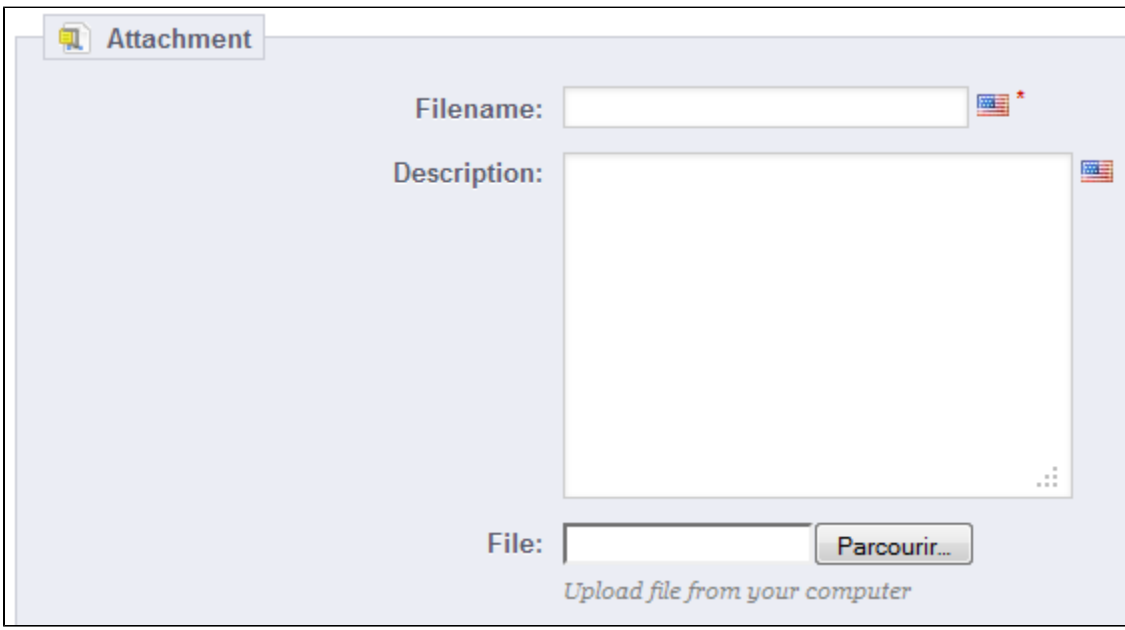

You are then redirected the attachment list, where your file now appears. It is now available to all products, through their "Attachments" tab.

Now the "Download" tab will appear in your online shop and your customers can download that file if needed.

[<< Previous page](http://doc.prestashop.com/display/PS15/Adding+Products+and+Product+Categories)

[Next page >>](http://doc.prestashop.com/display/PS15/Managing+Orders)